# **Betrieb von eWeLink APP**

### **WiFi-RF Brücke zu APP hinzufügen:**

1. An einem Ort, an dem es ein drahtloses WIFI-Signal gibt, schalten Sie die WLAN-Funktion des Telefons ein, wählen Sie ein drahtloses Netzwerk aus und verbinden Sie es.

2. Nach dem Einschalten der WiFi-RF-Brücke drücken Sie mit der feinen Nadel 5 Sekunden lang die Taste innerhalb des Produktlochs, bis die blaue

WIFI-Anzeigeleuchte schnell blinkt (jeweils dreimal), und lassen Sie dann die Taste los.

3. Öffnen Sie das eWeLink APP und drücken Sie das Symbol "+" unten auf der Seite " All devices ", um Geräte hinzuzufügen. Wählen Sie die Standardoption "Quick Pairing Mode" und drücken Sie "Next".

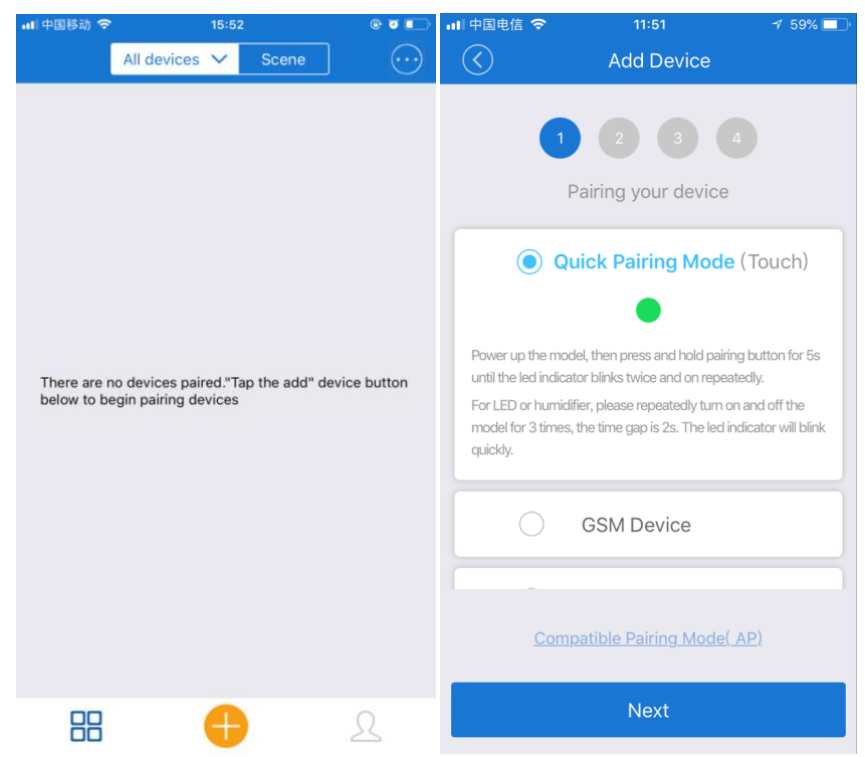

4. Das APP zeigt automatisch den Namen des WIFI-Netzes an, an das Ihr Telefon angeschlossen ist. Sie müssen das WIFI-Passwort eingeben und

auf " Next " drücken. Das Gerät benötigt 1 bis 3 Minuten, um die App zu erweitern.

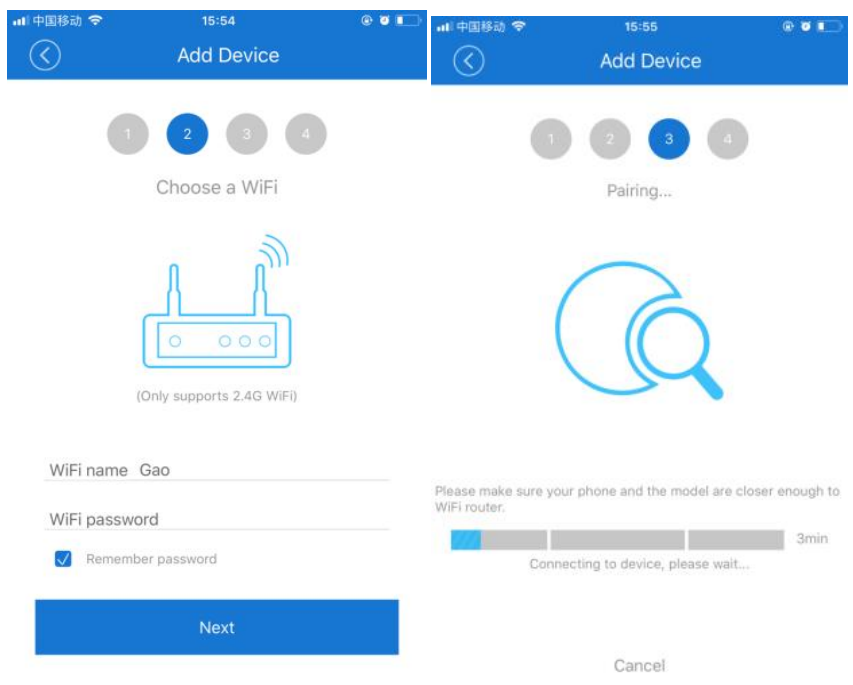

5. An dieser Stelle können Sie das Gerät umbenennen und auf " Complete " drücken. Nachdem das Gerät erfolgreich hinzugefügt wurde, benötigt es

SHENZHEN FLYING INDUSTRY DEVELOPMENT CO.,LTD Http:// www.fernkontrolle.com E-Mail: vertrieb@fernkontrolle.com 1 bis 3 Minuten, um sich mit dem WIFI-Signal des drahtlosen Routers zu verbinden, drücken Sie "OK" und warten Sie, bis es die Verbindung beendet

hat.

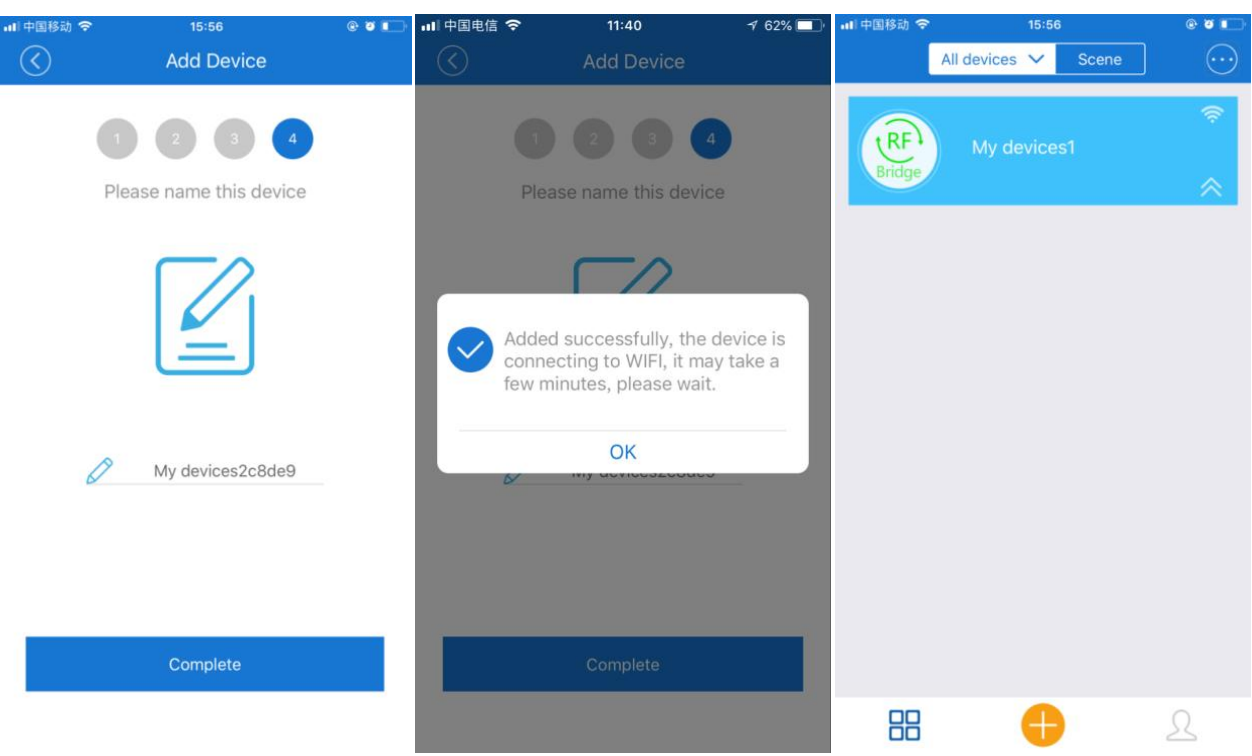

# **RF-Gerät zur WiFi-RF Brücke hinzufügen:**

Wir können die Fernbedienung von RF-Geräten oder drahtlosen Alarm zu WiFi-RF Brücke hinzufügen. Sie gilt nur für RF-Geräte mit einem festen Code oder Lerncodetyp bei einer Frequenz von 433 MHz.

1. Drücken Sie auf der Seite " All devices " auf das RF Brücke Gerät, um die Bedienseite aufzurufen. Drücken Sie die Taste "Add RF Remote" in der unteren rechten Ecke des Bildschirms und wählen Sie den entsprechenden Typ, und drücken Sie dann die Taste "OK" zur Bestätigung. Jede WiFi-RF Brücke kann bis zu 4 4 RF-Geräte hinzufügen und kann je nach Bedarf verschiedene Typen auswählen, z.B. Ein-Tasten-Fernbedienung, Zwei-Tasten-Fernbedienung, Drei-Tasten-Fernbedienung, Vier-Tasten-Fernbedienung, Vorhang oder Alarm.

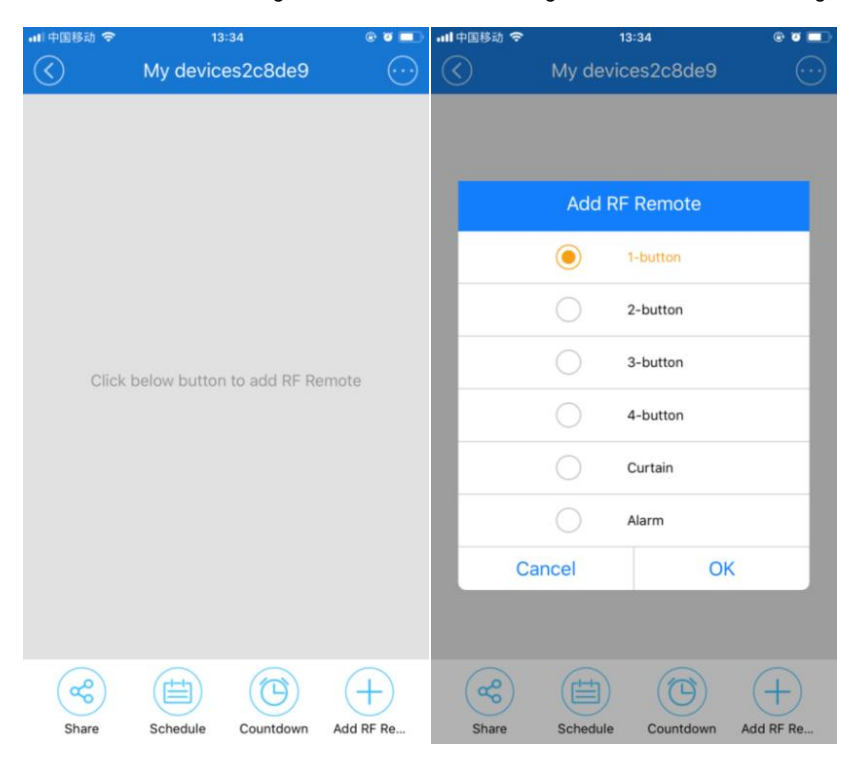

2. Nachdem Sie das RF-Gerät hinzugefügt haben, können Sie auch seinen Namen und den Namen jeder Taste ändern.

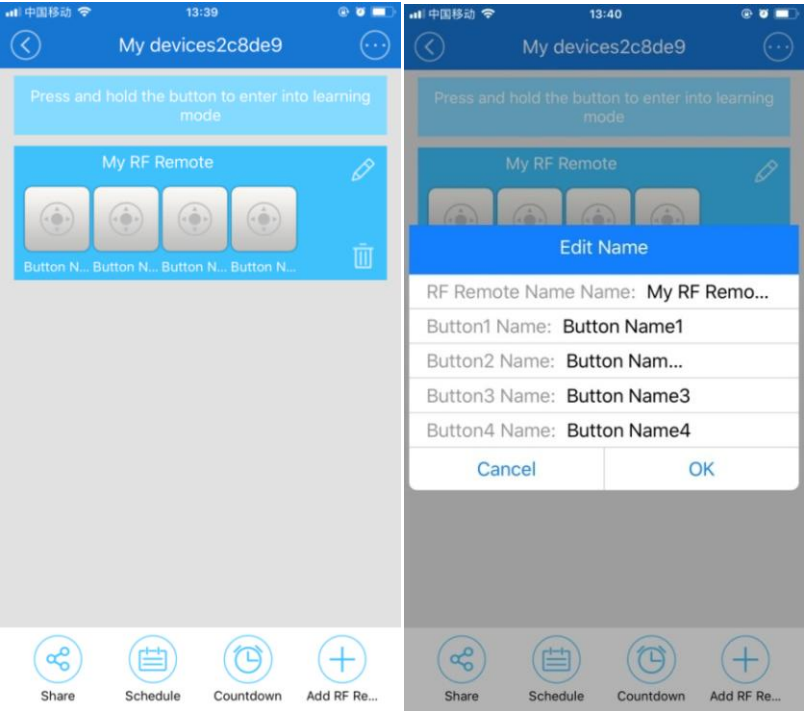

3. Wenn Sie RF-Fernbedienungen hinzufügen möchten, bereiten Sie bitte die gewünschte RF-Fernbedienung vor. Drücken Sie zuerst die Taste auf dem APP, das Sie lernen möchten, bis die WiFi-RF Brücke einen "D"-Ton abgibt. Drücken Sie innerhalb einer Minute die entsprechende Taste auf der RF-Fernbedienung, um ein RF-Signal auszusenden. Wenn die WiFi-RF Brücke einen "D-D"-Ton abgibt, der anzeigt, dass diese Taste auf der RF-Fernbedienung erfolgreich gelernt wurde. Fahren Sie mit dem gleichen Vorgang fort, um alle anderen Tasten zu lernen.

4. Wenn Sie einen drahtlosen Alarm hinzufügen möchten, wie z.B. Infrarotdetektoren, Türmagnetmelder, Rauchmelder oder Wasserleckmelder, bereiten Sie bitte den drahtlosen Alarm vor, den Sie lernen möchten. Drücken Sie zuerst die Taste auf dem APP, das Sie lernen möchten, bis die WiFi-RF Brücke einen "D"-Ton abgibt. Lösen Sie innerhalb einer Minute den Funkalarm aus und lassen Sie ihn ein RF-Alarmsignal aussenden. Wenn die WiFi-RF Brücke einen "D-D"-Ton abgibt, der anzeigt, dass sie das Signal dieses Funkalarms erfolgreich erlernen soll.

5. Wenn Sie eine Fernbedienung mit mehr als 4 Tasten, wie die 12-Tasten-Fernbedienung CV-12, hinzufügen möchten, können Sie dem APP 3 Vier-Tasten-Fernbedienungen hinzufügen, die Namen der entsprechenden Tasten ändern und jede Taste bedienen, um die entsprechenden Tastensignale der 12-Tasten-Fernbedienung zu lernen. Auf diese Weise können Sie die 3 Vier-Tasten-Fernbedienungen des APP verwenden, um die 12-Tasten-Fernbedienung zu simulieren.

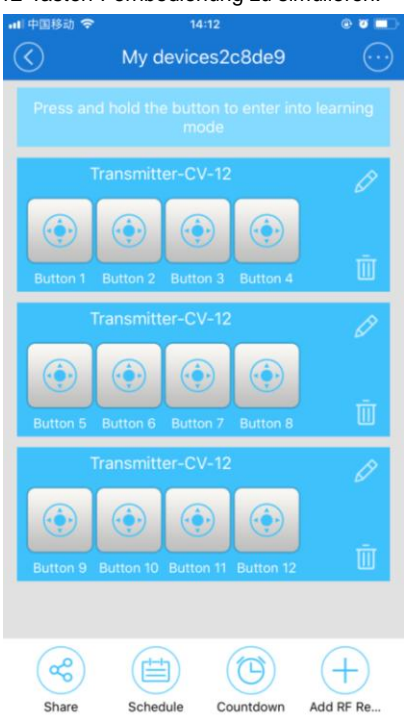

## **Betreiben Sie RF-Geräte über das APP:**

RF-Geräte umfassen in der Regel eine RF-Fernbedienung, einen RF-Empfänger und die angeschlossenen Geräte. Wir haben das APP bedient, um das Signal der RF-Fernbedienung zu lernen, so dass wir den RF-Empfänger und seine angeschlossenen Geräte direkt über das APP bedienen können. Sie gilt nur für RF-Geräte, deren Betriebsarten Selbsthaltung (Toggle) und Verriegelung (Latched) sind.

Wenn Sie die Fernbedienungstaste am APP drücken, sendet die WiFi-RF Brücke das entsprechende RF-Signal, um die RF-Geräte auszulösen. Die Funktionen der Fernbedienungstaste am APP entsprechen den Funktionen der Taste der erlernten RF-Fernbedienung.

Hinweis: Stellen Sie den RF-Empfänger und die WiFi-RF-Brücke in einem zuverlässigen Abstand auf, um sicherzustellen, dass der RF-Empfänger das RF-Signal von der WiFi-RF-Brücke empfangen kann.

#### **Verzögerung Function**:

Die Verzögerungszeit kann minutengenau sein, die kürzeste Verzögerungszeit beträgt 1 Minute und die längste Verzögerungszeit 24 Stunden. Es können bis zu 8 Verzögerungszeiten eingestellt werden. Wenn eine Taste eine Verzögerungszeit eingestellt ist, sendet die Taste automatisch ein RF-Signal nach der eingestellten Verzögerungszeit. Wenn Sie die erste Verzögerungszeit der Taste A auf 30 Minuten um 80:05 Uhr einstellen, dann gibt die Taste A nach 30 Minuten, nämlich um 8:35 Uhr, automatisch ein RF-Signal ab. Wenn Sie die zweite Verzögerungszeit der Taste A auf 60 Minuten bei 80:10 einstellen, dann gibt die Taste A nach 60 Minuten, nämlich bei 9:10, automatisch ein RF-Signal ab.

1. Drücken Sie auf der Seite " All devices " auf das RF Brücke Gerät, um die Bedienseite aufzurufen. Drücken Sie die Taste "Countdown" unter dem Bildschirm, um die Seite "Timer" aufzurufen, und drücken Sie dann das untere Symbol "+", um die Verzögerungszeit einzustellen.

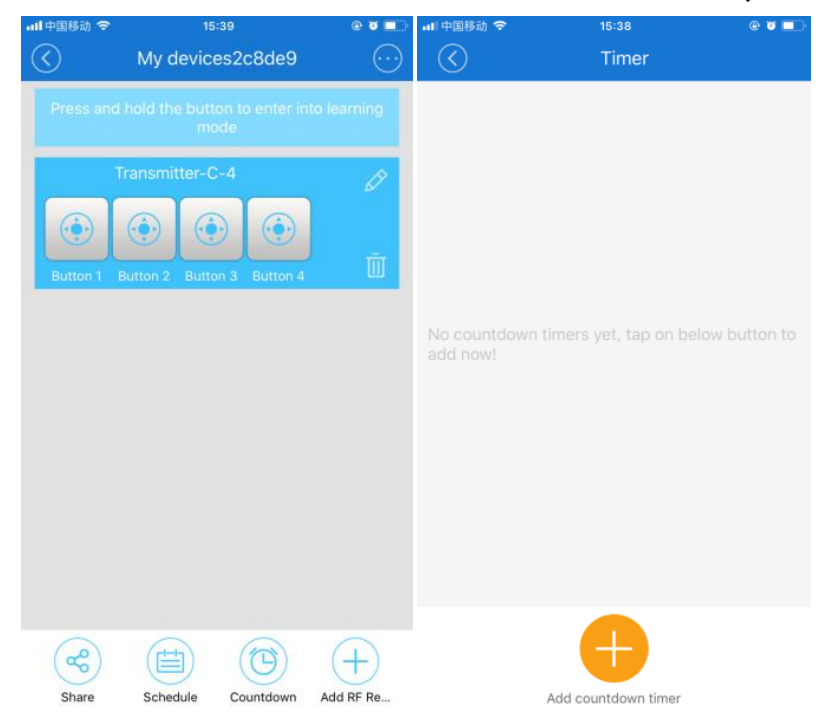

2. Wählen Sie zuerst die entsprechende Fernbedienung, wählen Sie die entsprechende Taste, stellen Sie dann die entsprechende Verzögerungszeit ein und drücken Sie anschließend die Taste " Save ".

| ull 中国移动 <del>マ</del> |                            | 15:42 | $\bullet$ $\bullet$ $\bullet$ | all 中国移动 <               |                      | 15:42                                              |                      | $\bullet$ $\bullet$ $\blacksquare$ | Ⅲ中国移动→                                                                              | 16:51 | $\bullet$ $\bullet$ $\bullet$ |
|-----------------------|----------------------------|-------|-------------------------------|--------------------------|----------------------|----------------------------------------------------|----------------------|------------------------------------|-------------------------------------------------------------------------------------|-------|-------------------------------|
| R                     |                            | Timer |                               | $\odot$                  |                      | Timer                                              |                      |                                    | $\circledS$                                                                         | Timer |                               |
|                       |                            |       |                               | State:<br>$\bullet$<br>◯ | Button 1<br>Button 3 | $\left(\begin{array}{c} \end{array}\right)$<br>( ) | Button 2<br>Button 4 |                                    | 2018-05-02 17:01<br>Transmitter-C-4<br>Only once Button 1<br>Time: 10Minute Running |       | 面<br>$\bullet$                |
| No cot<br>add no      |                            |       |                               | After                    |                      |                                                    |                      |                                    |                                                                                     |       |                               |
|                       | Timer                      |       | ton to                        |                          |                      |                                                    | 29                   |                                    |                                                                                     |       |                               |
|                       | $\circ$<br>Transmitter-C-4 |       |                               | 00                       | Day                  | 00<br>Hour                                         | 30                   | Minute                             |                                                                                     |       |                               |
|                       | Cancel                     | OK    |                               | 01                       |                      | 01                                                 | 31                   |                                    |                                                                                     |       |                               |
|                       |                            |       |                               |                          |                      |                                                    |                      |                                    |                                                                                     |       |                               |
|                       |                            |       |                               |                          |                      |                                                    |                      |                                    |                                                                                     |       |                               |
|                       | Add countdown timer        |       | Cancel                        |                          | Save                 |                                                    |                      | Add countdown timer                |                                                                                     |       |                               |

3. Fahren Sie mit dem gleichen Vorgang fort und stellen Sie weitere Verzögerungszeiten ein.

### **Timing-Funktion:**

Das Timing kann minutengenau sein. Es können bis zu 8 Timer eingestellt werden. Wenn eine Taste für eine Zeit eingestellt ist, sendet diese Taste automatisch ein RF-Signal, wenn die eingestellte Zeit erreicht ist. Sie können diese Taste auch für Einzel- oder Wiederholungsarbeiten einstellen. Wenn Sie es für eine einzelne Zeit einstellen, müssen Sie das Jahr, den Monat und den Tag einstellen. Wenn Sie es auf Wiederholungsarbeit einstellen, müssen Sie die Woche einstellen. Wenn Sie die Taste A so einstellen, dass sie ein einziges Mal funktioniert und die Timingzeit am 2. Oktober auf 9:30 Uhr eingestellt ist, sendet die Taste A am 2. Oktober automatisch ein RF-Signal um 9:30 Uhr. Wenn Sie die Taste A so einstellen, dass sie die Arbeit wiederholt und die Zeit am Montag auf 10:20 Uhr eingestellt wird, sendet die Taste A automatisch jeden Montag um 10:20 Uhr ein RF-Signal.

Wenn der RF-Empfänger einseitig und selbstsperrend ist, hat die RF-Fernbedienung nur eine Taste, und Sie haben dem APP eine Ein-Tasten-Fernbedienung hinzugefügt.Wenn Sie möchten, dass das kontrollierte Gerät jeden Montag um 9:00 Uhr eingeschaltet und jeden Freitag um 18:00 Uhr ausgeschaltet wird. Sie stellen zuerst die erste Zeit der Taste am APP ein, stellen diese Taste auf Wiederholung der Arbeit ein und wählen Montag und Zeit 9:00 Uhr. Und dann stellen Sie die zweite Zeitmessung ein, stellen Sie diese Taste auf Wiederholung der Arbeit und wählen Sie Freitag und Uhrzeit 18:00 Uhr. Auf diese Weise sendet diese Taste automatisch jeden Montag um 9:00 Uhr ein RF-Signal, um das kontrollierte Gerät einzuschalten, und sendet automatisch jeden Freitag um 18:00 Uhr ein RF-Signal, um das kontrollierte Gerät auszuschalten.

Wenn sich der RF-Empfänger im Einweg- und Verriegelungsmodus befindet, verfügt die RF-Fernbedienung über zwei Tasten, und Sie haben dem APP eine Zwei-Tasten-Fernbedienung hinzugefügt. Wenn Sie möchten, dass das kontrollierte Gerät am 2. Oktober um 9:30 Uhr eingeschaltet und am 3. Oktober um 10:20 Uhrausgeschaltetwird. Sie können die Taste A so einstellen, dass sie ein einziges Mal auf dem APP arbeitet, und ihre Zeit auf 9:30 Uhr am 2. Oktober einstellen. Stellen Sie den Knopf B so ein, dass er ein einziges Mal funktioniert, und stellen Sie seine Zeit auf 10:20 Uhr am 3. Oktober ein. Dann sendet die Taste A automatisch ein RF-Signal, um das kontrollierte Gerät am 2. Oktober um 9:30 Uhr einzuschalten. Und die Taste B sendet automatisch ein RF-Signal, um das kontrollierte Gerät am 3. Oktober um 10:20 Uhrauszuschalten.

1. Drücken Sie auf der Seite " All devices " auf das RF Brücke Gerät, um die Bedienseite aufzurufen. Drücken Sie die Taste " Schedule " unter dem Bildschirm, um die Seite " Schedule " aufzurufen, und drücken Sie dann das untere Symbol " + ", um die Uhrzeit einzustellen.

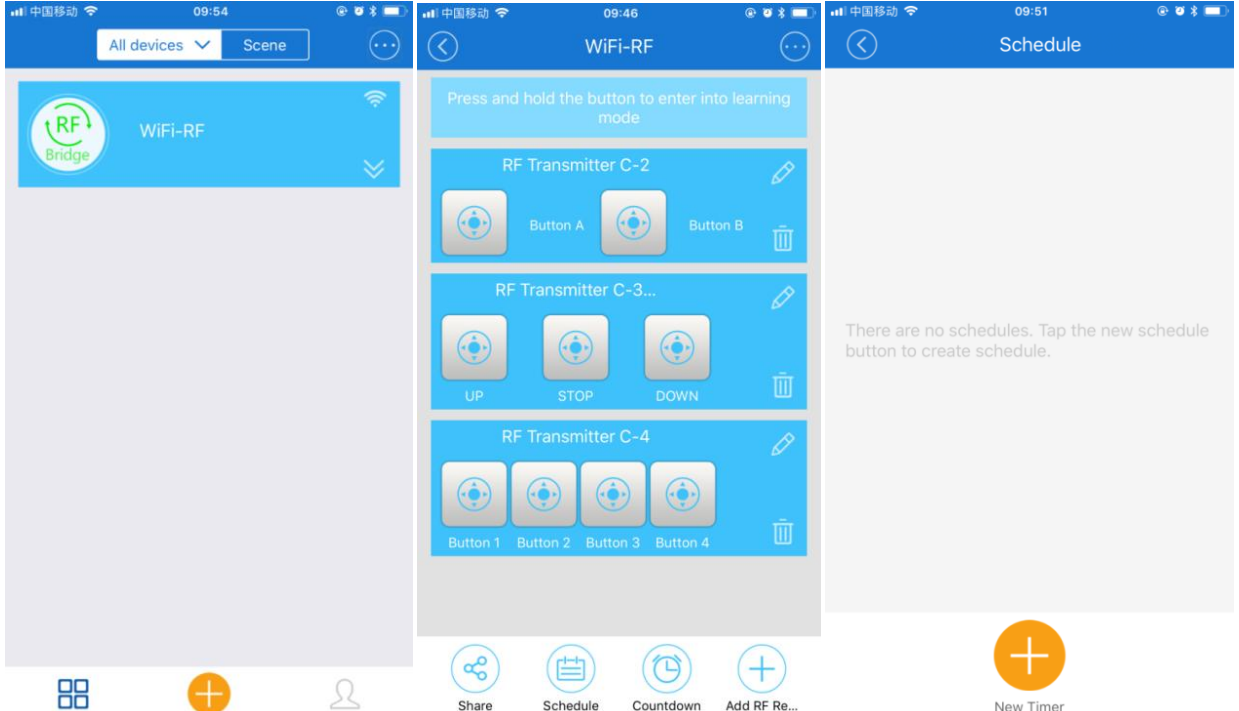

2. Wählen Sie zuerst die entsprechende Fernbedienung, wählen Sie die entsprechende Taste,drücken Sie die Taste " Only once ", um eine einzelne Arbeit einzurichten oder zu wiederholen und dann die entsprechende Zeit einzustellen, und drücken Sie schließlich die Taste " Save ".

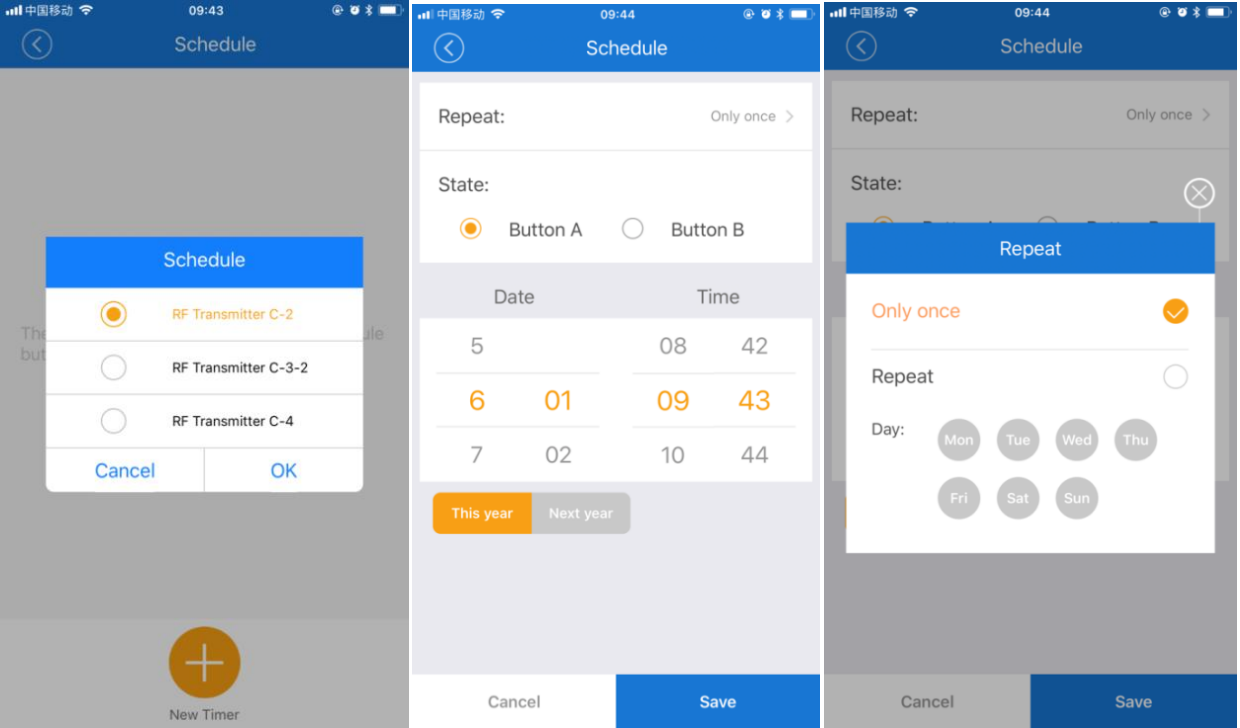

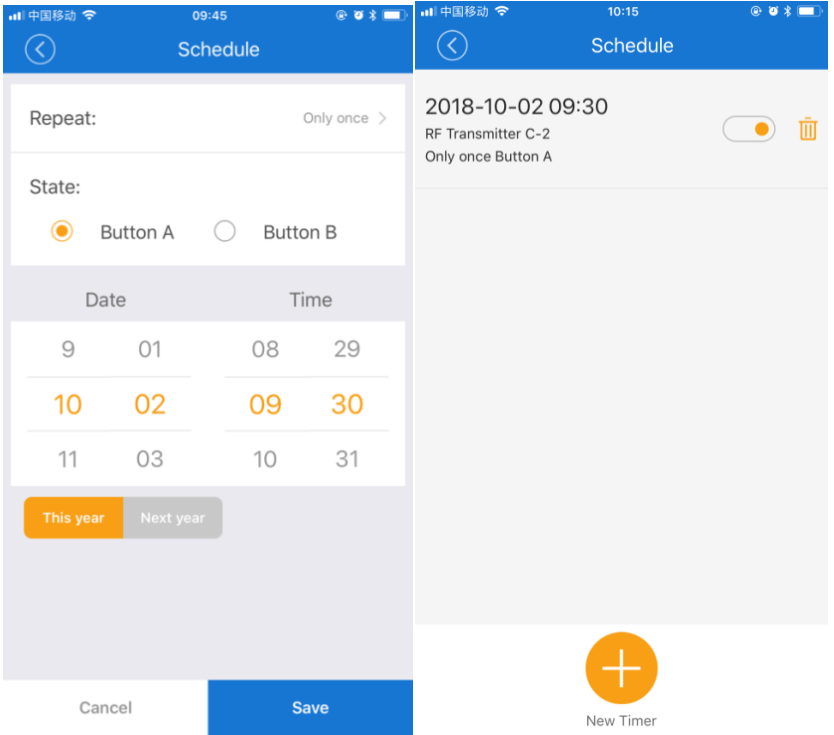

3. Fahren Sie mit dem gleichen Vorgang fort und stellen Sie andere Zeitpunkte ein.

# **Zyklus-Timing-Funktion:**

Die Zykluszeit kann minutengenau sein. Es kann nur eine bestimmte Zykluszeit eingestellt werden.

1. Drücken Sie auf der Seite " All devices " auf das RF Brücke Gerät, um die Bedienseite aufzurufen. Drücken Sie die Taste in der oberen rechten Ecke des Bildschirms, wählen Sie "Loop-Timer" und wählen Sie die entsprechende Fernbedienung, und drücken Sie dann die Taste "OK", um auf die Seite "Loop-Timer" zu gelangen, um die Zykluszeit einzustellen.

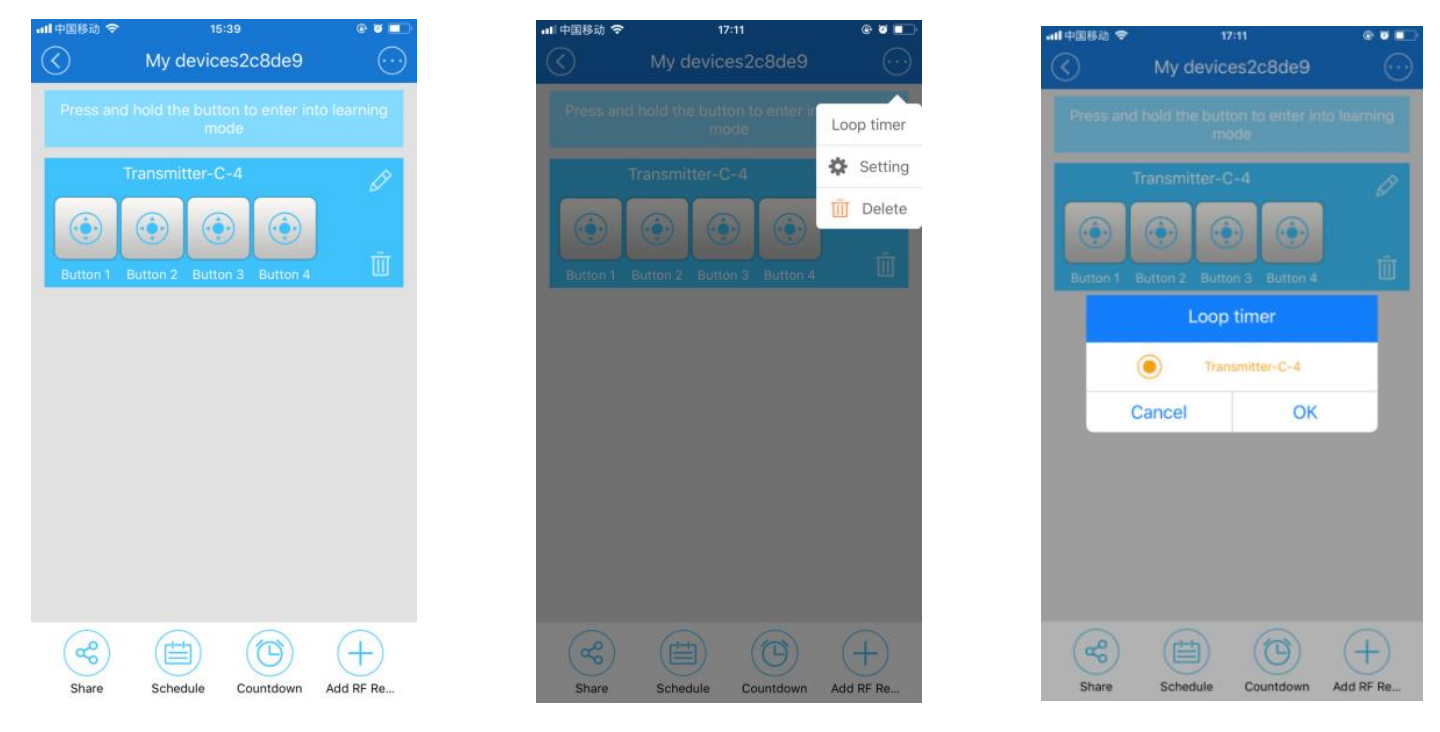

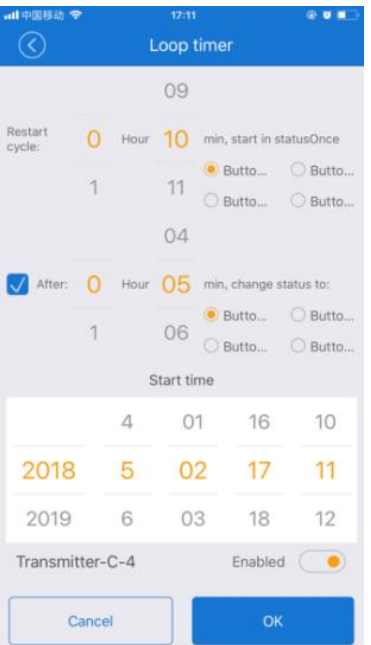

Der " Restart cycle " ist die Zyklus-Intervallzeit, das " After " ist die Arbeitszeit der Anlage innerhalb jedes Zyklus, und die " Start time " ist die Zyklus-Startzeit. Die Arbeitszeit muss kleiner als die Zykluszeit sein. Zum Beispiel können wir die Sauerstoffpumpe des Aquariums so einstellen, dass sie einmal pro Stunde mit der Arbeit beginnt und jeweils 20 Minuten lang arbeitet und sich automatisch wiederholt.

Wenn der RF-Empfänger einseitig und selbstsperrend ist, hat die RF-Fernbedienung nur eine Taste, und Sie haben dem APP eine Ein-Tasten-Fernbedienung hinzugefügt. Wenn Sie möchten, dass das kontrollierte Gerät die Zyklusarbeit um 9:00 Uhr am 2. Oktober beginnt und jedes Zyklusintervall 1 Stunde beträgt und jeweils 20 Minuten arbeitet. Sie können den " Restart cycle " auf 1 Stunde, den " After " auf 20 Minuten und den " Start time " auf 9:00 Uhr am 2. Oktober einstellen. Auf diese Weise beginnt das Gerät am 2. Oktober um 9:00 Uhr mit der Zyklusarbeit. Die Taste sendet automatisch ein RF-Signal um 9:00 Uhr, um das kontrollierte Gerät einzuschalten, und sendet automatisch ein RF-Signal um 9:20 Uhr, um das kontrollierte Gerät auszuschalten. Dann sendet die Taste automatisch ein RF-Signal um 10:00 Uhr, um das kontrollierte Gerät einzuschalten. und sendet automatisch ein RF-Signal um 10:20 Uhr, um das kontrollierte Gerät auszuschalten. Und es wird weiterlaufen.

Wenn sich der RF-Empfänger im Einweg- und Verriegelungsmodus befindet, verfügt die RF-Fernbedienung über zwei Tasten, und Sie haben dem APP eine Zwei-Tasten-Fernbedienung hinzugefügt. Wenn Sie möchten, dass das kontrollierte Gerät die Zyklusarbeit um 9:00 Uhr, 2. Oktober, beginnt und jedes Zyklusintervall 1 Stunde beträgt und jeweils 20 Minuten lang arbeitet. Sie können den " Restart cycle " auf 1 Stunde einstellen und der Taste A zuweisen. Und stellen Sie das "After" auf 20 Minuten und weisen Sie es der Taste B zu. Und stellen Sie die "Start time" am 2. Oktober auf 9:00 Uhr ein. Auf diese Weise beginnt das Gerät am 2. Oktober um 9:00 Uhr mit der Zyklusarbeit. Die Taste A sendet automatisch ein RF-Signal um 9:00 Uhr, um das kontrollierte Gerät einzuschalten, und die Taste B sendet automatisch ein RF-Signal um 9:20 Uhr, um das kontrollierte Gerät auszuschalten. Dann sendet die Taste A automatisch ein RF-Signal um 10:00 Uhr, um das kontrollierte Gerät einzuschalten, und die Taste B sendet automatisch ein RF-Signal um 10:20 Uhr, um das kontrollierte Gerät auszuschalten. Und es wird weiterlaufen.

#### **Szeneneinstellungen:**

Die Szeneneinstellungen werden in manuell ausgelöste Szenen und automatisch ausgelöste Szenen unterteilt.

Mit dem Szenario Manuelles Auslösen können Sie ein RF-Gerät manuell ein- oder ausschalten.

Das automatische Auslöse-Szenario ermöglicht es einem RF-Gerät, sich automatisch ein- oder auszuschalten, wenn ein drahtloser Alarm oder Sensor ausgelöst wird. Es kann automatisch ohne Handy arbeiten.

1. Drücken Sie auf die Taste "Szene" oben auf der Seite " All devices ", um die Seite mit den Szeneneinstellungen aufzurufen, und drücken Sie dann das untere Symbol "+", um die Szene hinzuzufügen. Auf der Seite " Add scene " geben Sie zuerst den Namen der Szene ein und drücken dann das Symbol "+" hinter "When it meets:", um die Seite " Add Condition " aufzurufen. Wenn Sie ein manuelles Auslöse-Szenario einstellen möchten, wählen Sie " Tap to run " und drücken Sie "OK" zum Speichern. Wenn Sie ein automatisches Auslöse-Szenario einstellen möchten, wählen Sie "Master device" und wählen Sie den entsprechenden Alarm oder Sensor aus, dann drücken Sie "OK" zum Speichern.

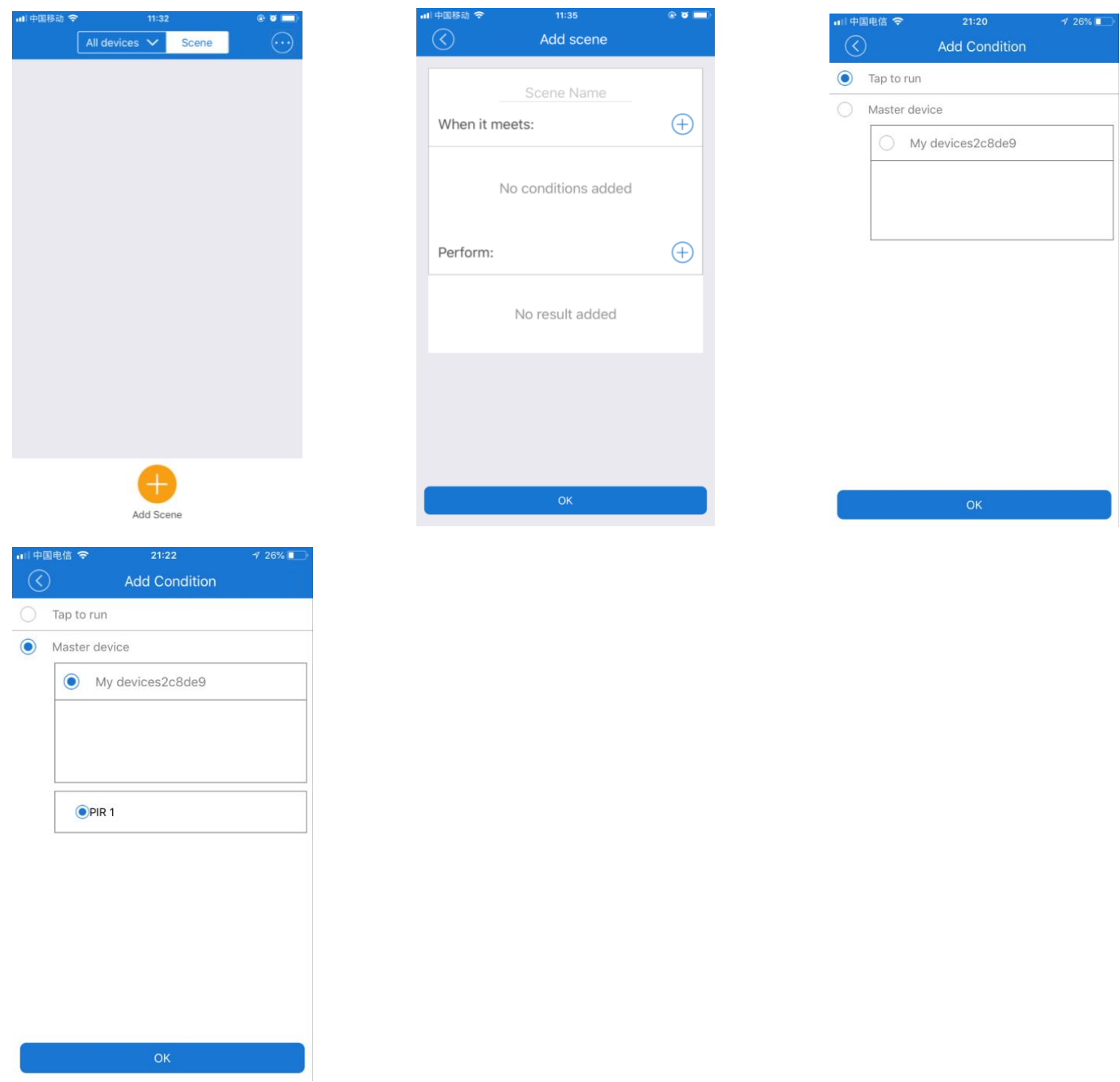

2. Drücken Sie das Symbol "+" nach " Perform: ", um die Seite "Add Execute Device" aufzurufen. Wählen Sie die entsprechende Fernbedienung und Taste und drücken Sie zum Speichern auf "OK".

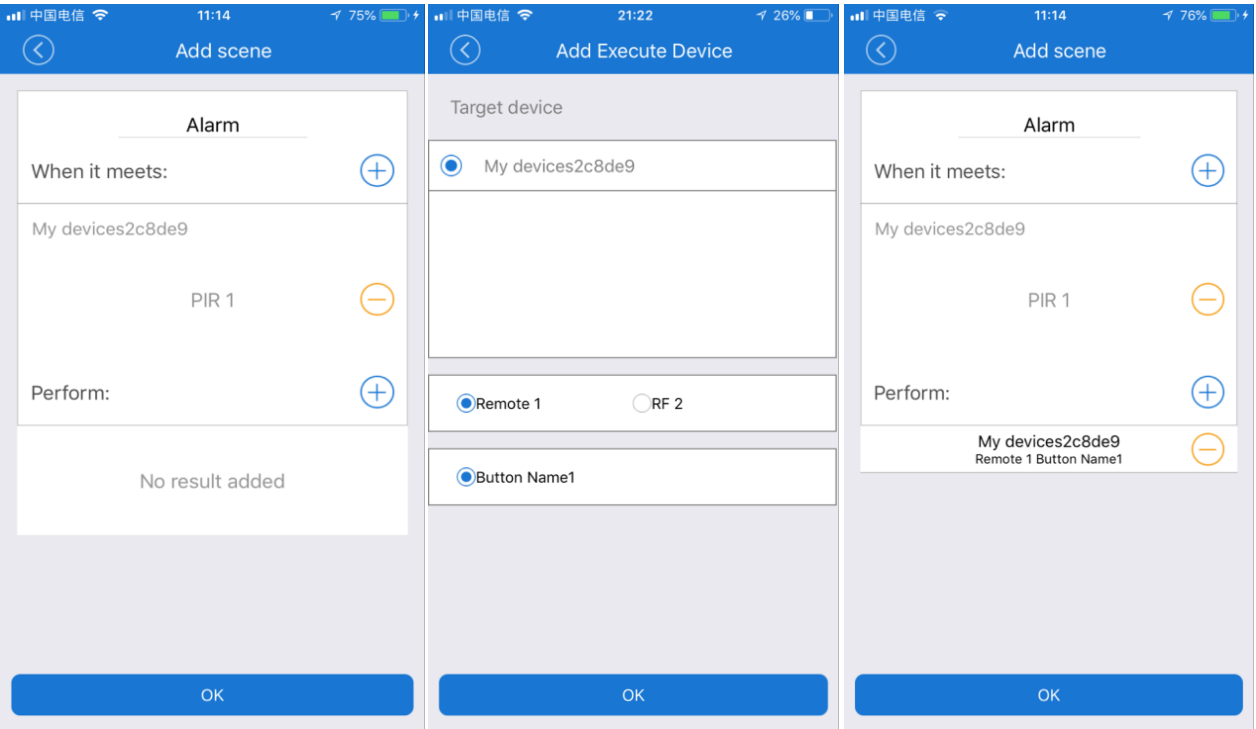

## Freigabefunktion:

Mit der Freigabefunktion können wir dieses Gerät mit anderen Benutzern freigeben, um gemeinsam zu arbeiten und den Betreiber auszuwählen. Der freizugebende Benutzer muss zuerst ein Konto im APP "eWeLink" registrieren und sich einloggen, wenn es freigegeben wird. Jedoch unterstützen Konten in verschiedenen Ländern die gemeinsame Nutzung nicht.

Drücken Sie auf der Seite " All devices " auf das Gerät "RF Bridge ", um die Bedienseite aufzurufen. Drücken Sie die Taste " Share " unter dem Bildschirm, um die Seite " Share " aufzurufen, und drücken Sie dann auf das untere Symbol " + ", um die Freigabe einzustellen. Nachdem Sie das Freigabekonto eingegeben und die Betriebserlaubnis ausgewählt haben, drücken Sie die Taste "OK", um diese Freigabe zu senden. Wenn andere die Freigabeaufforderung vom APP erhalten und auf "OK" klicken, wird das Gerät zum APP des freigegebenen Benutzers hinzugefügt, und der freigebende Benutzer kann das Gerät bedienen.

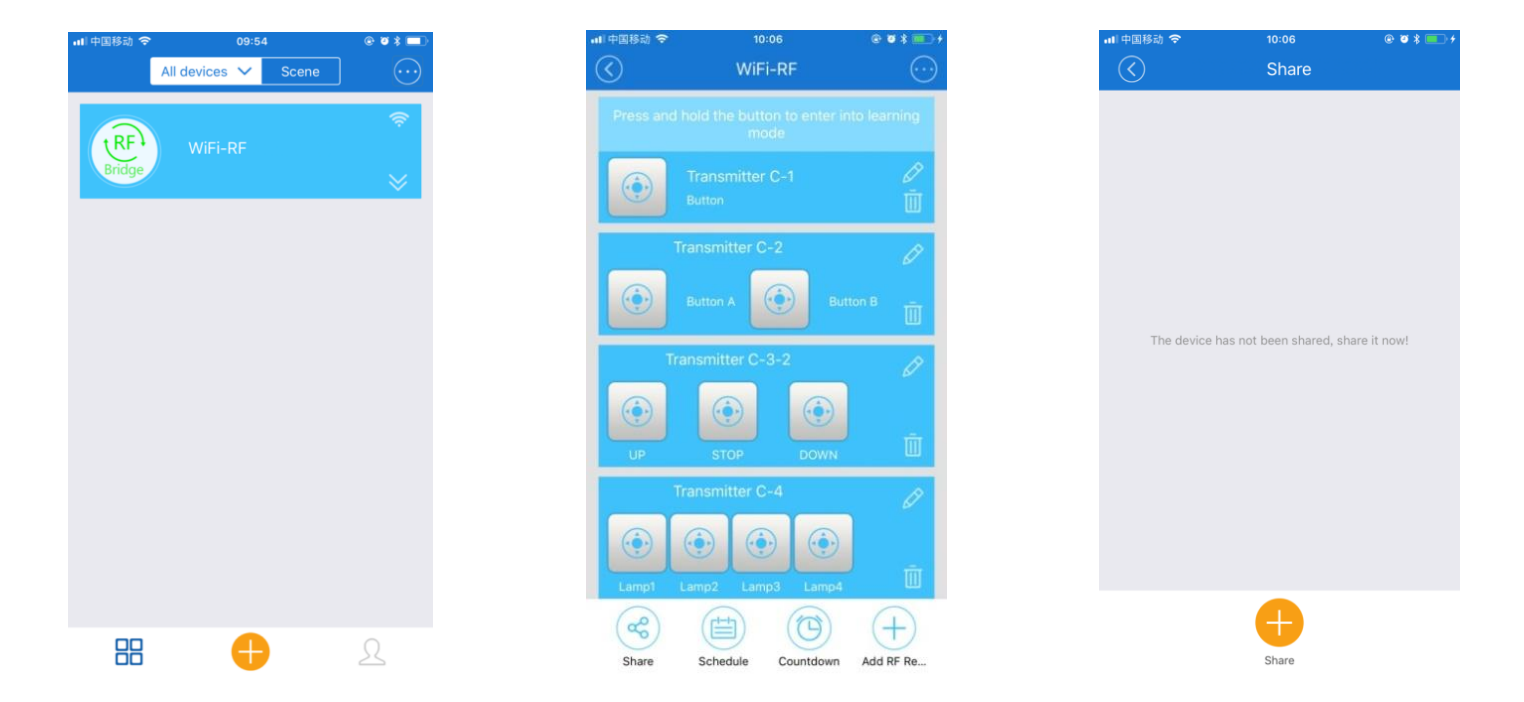

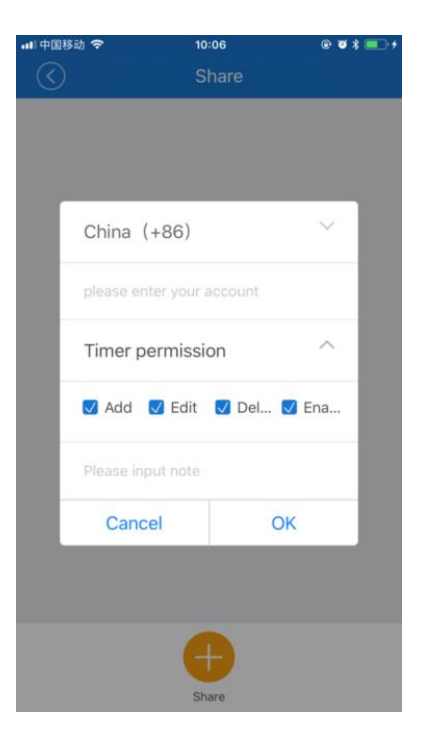